# **Videokonferens Användarguide för videokonferensapplikation**

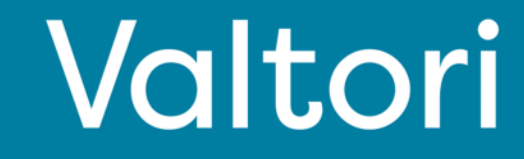

#### Aktivera tjänsten (sidorna 2-3)

Tjänsten aktiveras genom att logga in på tjänsten med VIRTU-inloggning. Alternativt kan du logga in med de uppgifter du fått.

### Logga in

Logga in från https://app.video.valtori.fi eller direkt från applikationen.

#### **Status**

Du kan se din och andra användares status som en rund ikon bredvid namnet eller överst på bilden.

#### Sök kontaktuppgifter

Sökning efter kontaktuppgifter görs från förstoringsglasikonen längst upp till vänster. Du kan lägga till användare i favoriter från ikonen med tre prickar bredvid kontaktinformationen, så att kontaktinformationen återfinns direkt på tjänstens förstasida.

#### Index

Du hittar katalogen längst upp till vänster under "Katalog". Förutom användare kan du söka efter kanaler och team i katalogen.

#### Skapa kanaler (administratör)

Längst upp till höger väljer du ikonen "Skapa ny" och "Kanal"

#### Skapa team

Längst upp till höger väljer du ikonen "Skapa ny" och "Team"

### Funktioner (sida 4)

Se nedan snabbguide per varje funktionalitet

#### Chatta

Chattfönstret öppnas när du väljer en användare, ett team eller en kanal från kontaktinformationen till vänster. Förutom skriftliga meddelanden kan du skicka filer, bild-, video- och ljudmeddelanden i chatten.

#### Starta ett samtal

Välj en mottagare eller grupp (användare, team eller kanal) och längst upp till höger telefonikonen "Ring upp" och "Starta samtal"

#### Ta emot ett samtal

När du får ett samtal visas en samtalsikon högst upp på skärmen som du behöver acceptera för att starta samtalet.

#### Funktioner i ett samtal (sidorna 4-6)

#### Växla till ett samtal

När du ska delta i ett samtal så kommer tjänsten att be om ditt namn. Skriv ditt fullständiga namn eller ett namn så att alla deltagare känner igen dig. Observera att du kan ansluta till mötet 60 minuter före och 120 minuter efter att mötet startat.

#### Tysta mikrofonen

Du kan stänga av och slå på mikrofonen från mikrofonikonen längst ner.

#### Skärmdelning

Du kan starta och stoppa skärmdelningen från bildskärmsikonen längst ned på sidan.

#### Mötesdeltagare

Du kan se mötesdeltagarna på vänster sida genom att välja "Deltagare".

#### Mötesorganisatörens funktioner

Om du är inbjudaren till mötet eller organisatören som anges av inbjudaren har du funktionerna nedan i bruk.

### Tysta deltagare

I deltagarlistan flyttar du musen över deltagarens namn och väljer mikrofonikonen. Endast deltagaren kan slå på sitt eget ljud.

#### Ytterligare funktioner (sida 7)

#### Statistik

Chatta under mötet

Räck upp handen

Mobilapp

För supporttjänster, vänligen kontakta er lokala lobbytjänst eller er egen verksamhets användarsupport.

### Aktivera tjänsten kontroller kontrollera kunnen kontrollera av kontrollera kunnen kontrollera av kontrollera a

Du kan logga in i tjänsten antingen genom att:

- 1. Använda videokonferensapplikationen Valtori eller
- 2. Använda webbtjänsten på app.video.valtori.fi

Inloggning görs med VIRTU-inloggning. Om du har användarnamn för tjänsten kan du alternativt logga in med dem också.

När du använder webbversion av tjänsten: logga in igen i tjänsten genom att trycka på VIRTU-alternativet återkommande tills webbläsarens cacheminne rensats. Klientversionen förblir inloggad tills du loggar ut från programmet.

## Valtori Secure Meet  $v<sup>1</sup>$ Login Fmail or useman ò. **ØIVIRTU**

### **Status**

Du kan se användarstatusen som en cirkelikon bredvid användarens bild eller namn.

En grön cirkel betyder att användaren är ledig, en röd är upptagen och ikonen förblir gul när användaren är borta eller är inaktiv.

Du kan också skapa en egen status genom att välja din bild och "Anpassad status"

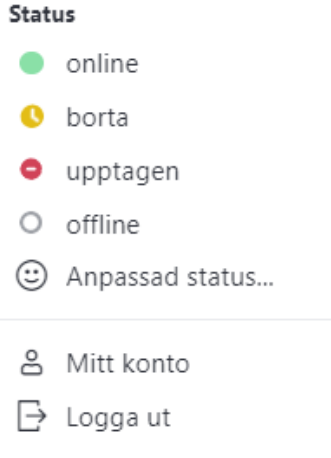

### Sök kontakt

Du kan söka efter andra användare, kanaler eller team genom att välja förstoringsglasikonen. När du väljer från en användares sökresultat kan du starta en konversation eller lägga till användaren i dina favoriter genom att trycka på de tre prickarna.

 $Q \quad \mathbb{H} \quad \exists \downarrow \quad [\mathscr{E}]$  $\Omega$ 

### Katalog

Du kan bläddra bland användare, kanaler eller team från katalogen.

I katalogen kan du sortera kanalens sökresultat efter namn, antal användare, datum, senaste eller äldsta meddelanden eller efter de objekt som kanalen tillhör.

Sökresultat för team kan sorteras efter namn, antal kanaler och datum.

#### **Katalog**

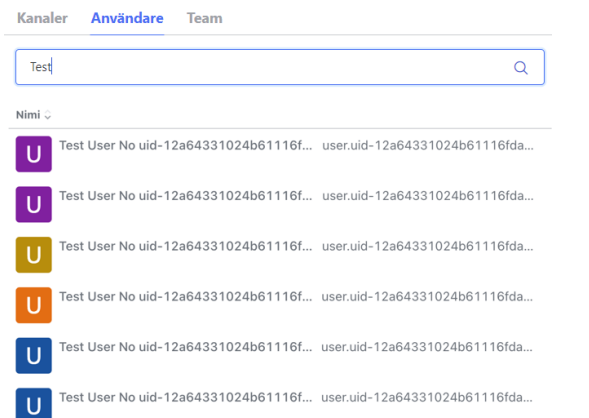

### Skapa kanal

I tjänsten kan administratören skapa kanaler till vilka användare från både den egna organisationen och andra organisationer inom ramen för tjänsten kan anslutas. Kanaler kan skapas fritt, till exempel efter ämne, för vissa projekt eller evenemang. Du kan också skapa en kanal för informationsändamål eller envägskommunikation. Kanalen kan öppnas så att användare kan hitta den genom att söka och kan gå med i den fritt.

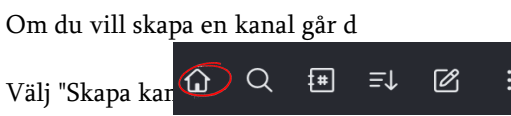

#### Skapa kanaler

Skapa kanaler som arbetsmedlemmar kan biudas in till.

Skapa kanal

Ange önskat namn och ämne för kanalen. Du kan ställa in kanalen som privat eller så att bara du kan skicka meddelanden till kanalen, i vilket fall kanalen fungerar för information eller envägskommunikation. Tryck slutligen på "Skapa".

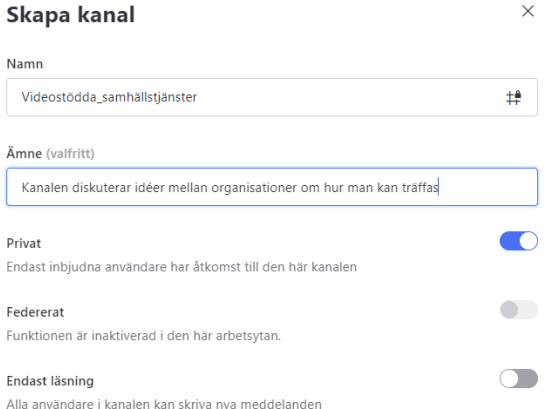

### Skapa team

I tjänsten kan Teams skapas där användare kan läggas till från både den egna organisationen och andra organisationer som omfattas av tjänsten. Team kan skapas fritt, till exempel för team, grupper, arbetsgemenskaper, projekt eller olika avdelningar i organisationen. Du kan också skapa ett team för information eller envägskommunikation.

För att skapa ett team, välj "Skapa nytt" och "Team"

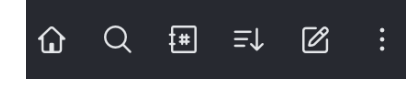

När du skapar ett team, ge teamet ett namn och en ämneseller deltagarbeskrivning.

Du kan ställa in teamet som privat så att det inte visas i sökresultaten och endast tillagda deltagare ser det.

Om du väljer "Läs endast" kan bara du skicka meddelanden till teamet. När du väljer "Skicka" kan de användare du väljer skicka meddelanden.

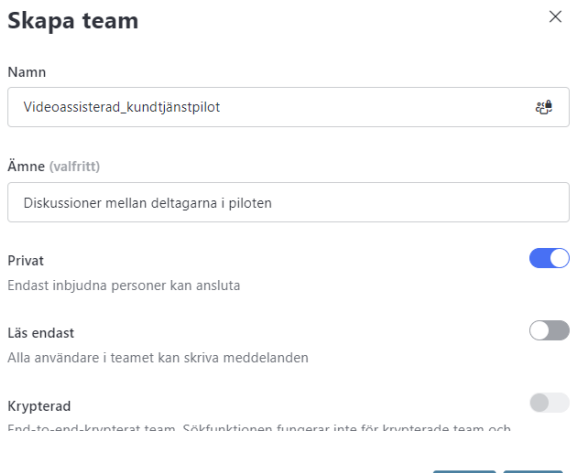

### **Chatta**

Chattfunktionen står till ditt förfogande längst ner, där du kan skicka ett chatt-, bild-, ljud- eller videomeddelande till en eller flera mottagare (kanal eller team). Du kan också bifoga de vanligaste filformaten till ditt meddelande, som sedan kan laddas ned av deltagarna efter att ha skickats.

Meddelanden försvinner automatiskt efter 6 månader från det att de skickades, såvida det inte väljs separat för att behållas.

 $\odot$ 

### Ring ett samtal

Du kan starta ett videosamtal från telefonikonen längst upp till höger i chattvyn.

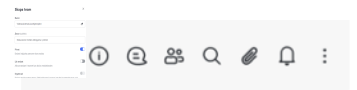

Välj "Starta samtal"

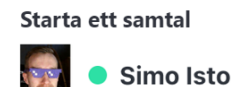

**Starta samtal** 

### Acceptera samtal

Välj "Svara" eller "Neka" för inkommande samtal

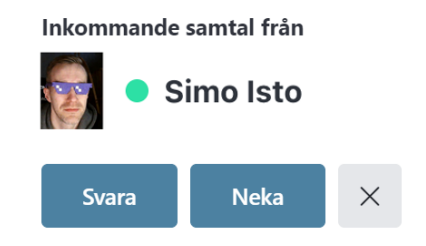

### Påbörja samtal

När samtalet ska starta så ber tjänsten att bekräfta ditt namn. Välj sedan "Nästa".

#### Hei. Vad heter du?

Ange ett visningsnamn så att andra personer vet vem som deltar i mötet

Ditt namr

 $\ddot{\circ}$  +

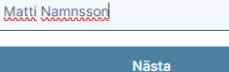

Genom att fortsätta bekräftar du att du godkänner våra villkor och tjänster

Därefter begär tjänsten tillstånd att använda mikrofonen och kameran. Välj "Begär tillstånd", välj önskad mikrofon, kamera och "Tillåt".

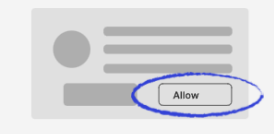

Vi behöver ditt tillstånd för att använda din kamera och mikrofon

Välj Tillåt i nästa steg när din webbläsare ber dig om det. Vi kommer bara att ha tillgång under tiden som mötet pågår.

Begär tillstånd

### Avsluta samtal

Klicka på den röda luren längst ned på skärmen.

### Återvänd till samtal / ring tillbaka

Du kan återgå till samtalet eller ringa tillbaka antingen från chattfönstret genom att välja "Ring tillbaka" eller från länken du fick

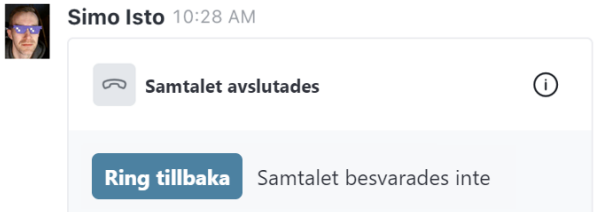

## Öppna och tysta mikrofonen

När du ansluter till ett samtal stängs mikrofonen av automatiskt. Du kan slå på eller av mikrofonen från mikrofonikonen längst ner.

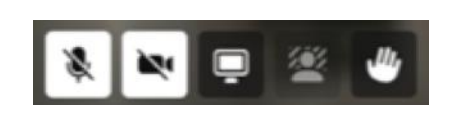

### Dela skärm/innehåll

Välj den mellersta "fyrkantiga" ikonen från menyerna längst ner på skärmen och välj innehållet. Därefter kan alla deltagare se det delade materialet. Om du väljer att dela hela skärmen bör du tänka på att innehållet också visas när du flyttar mellan program.

Om du delar ett dokument i en konversation är det tillgängligt för nedladdning av alla deltagare i 7 dagar. Därefter förstörs dokumentet automatiskt.

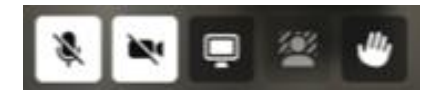

### **Deltagare**

Du kan se deltagarna i mötena genom att välja "X Deltagare" längst ner till vänster på skärmen.

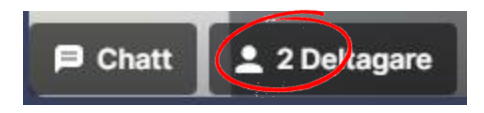

Om du är organisatör av mötet kan du stänga av ljudet från deltagare och ta bort deltagare. "Mute" (tysta mikrofon) kan endast tas bort av deltagaren själv.

### Mötesinställningar

Du kan välja och ändra mötesinställningar under mötet.

### Du kan ändra mikrofon, kamera och maximal kommunikationshastighet under mötet.

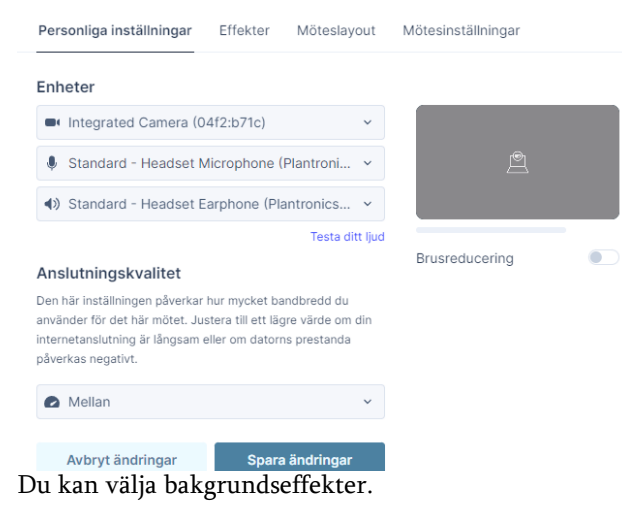

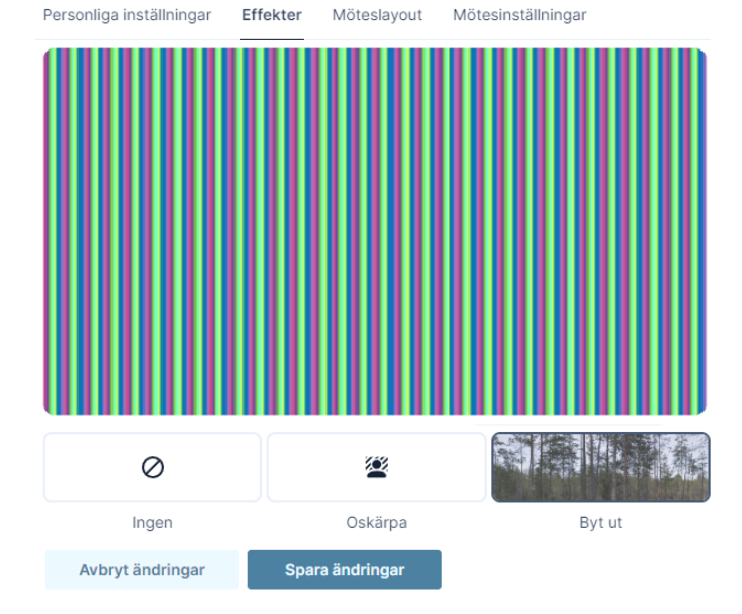

#### Du kan välja möteslayout för alla mötesdeltagare.

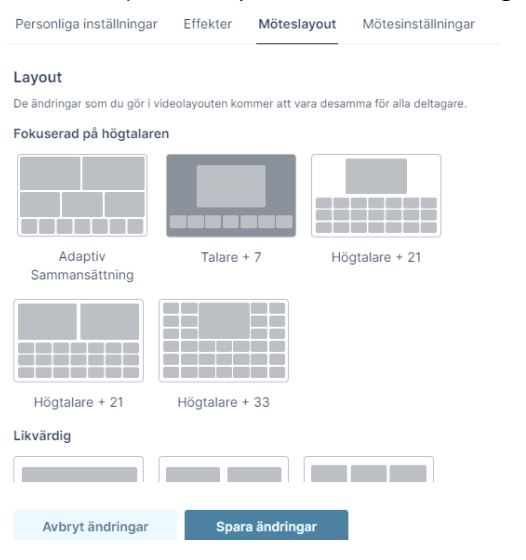

#### Du kan låsa mötet. Efter detta kan ingen gå med i mötet.

Personliga inställningar Effekter Möteslavout Mötesinställningar

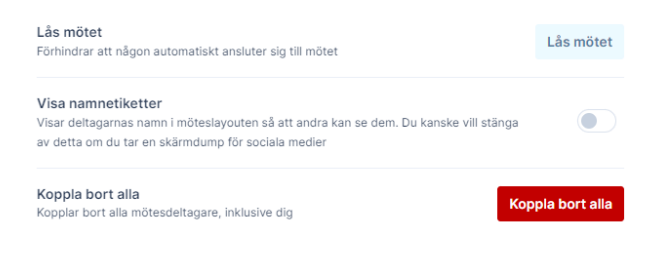

Om du väljer "Koppla bort alla" avslutas mötet för alla deltagare.

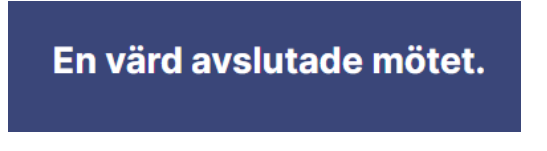

### Ytterligare funktioner

Du hittar statistiken för samtalskvalitet genom att välja ikonen "Anslutningskvalitet". Ikonen kan ses från de tre punkterna längst upp till höger.

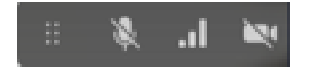

I statistiken kan du se video-, ljud- och kommunikationsparametrarna för det aktuella mötet. I delen "in" kan du se informationen om inkommande trafik och "ut" den utgående från dig. I händelse av problem kan du ladda ner en rapport från samma meny och skicka den till support med en kort beskrivning av problemet.

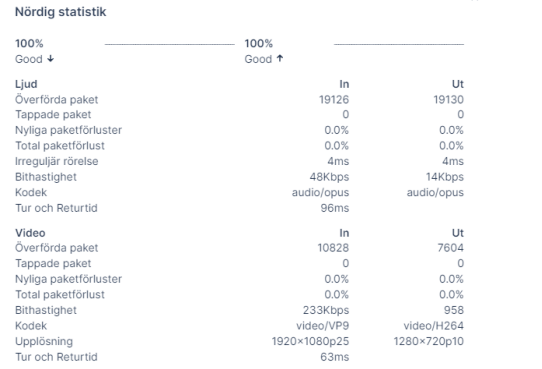

I händelse av problem kan du "Hämta logg" från samma meny och skicka den till support med en kort beskrivning av problemet.

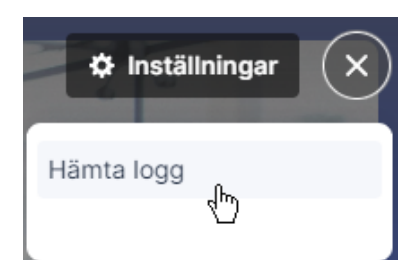

### I möteschatten

Under mötet kan du skicka ett meddelande till alla deltagare. För att starta en chatt, klicka på "Chatt" längst ner till vänster.

### Räck upp handen

Under mötet kan du gestikulera för att be om ordet genom att välja handikonen längst ner på skärmen.

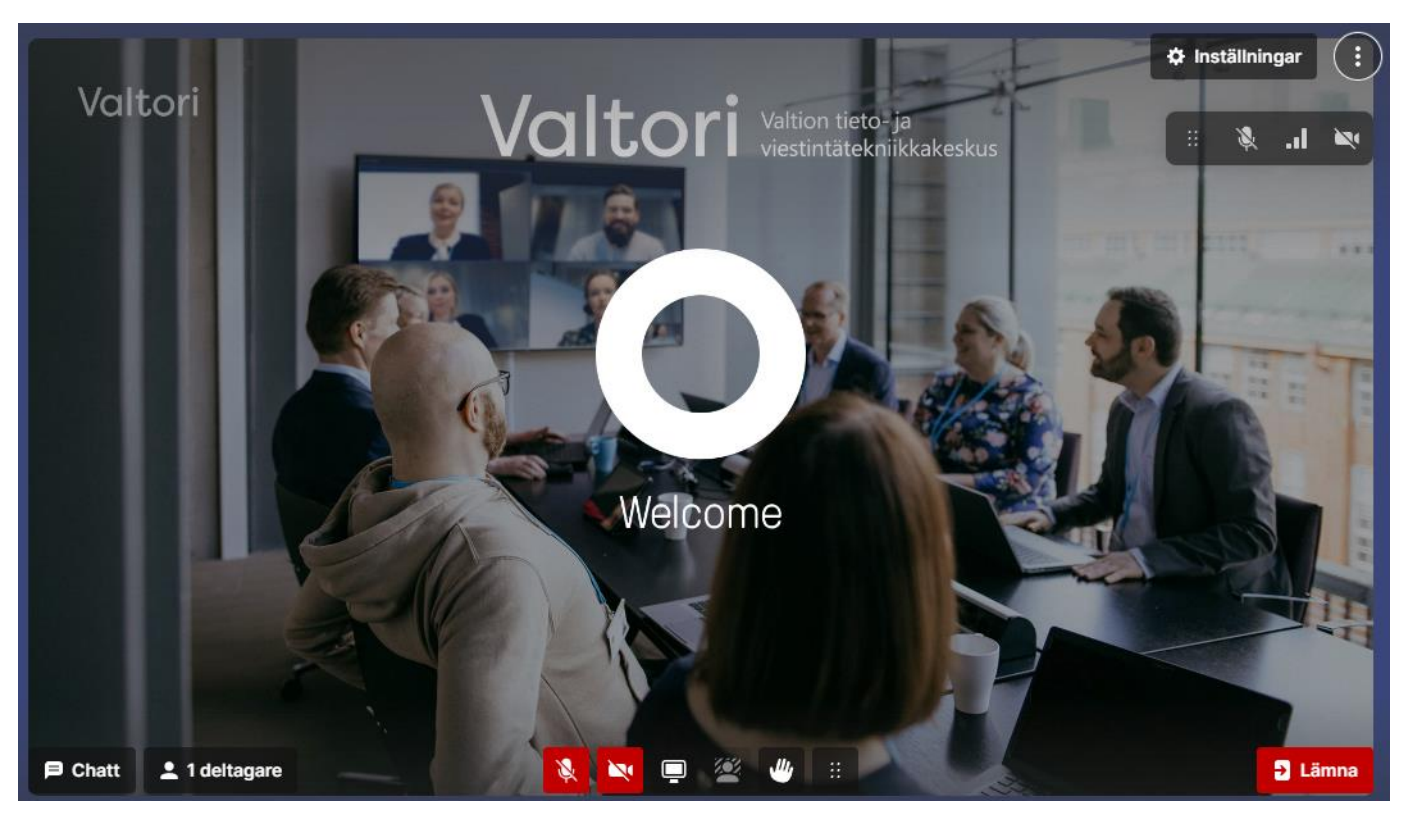

### Mobilapplikation

Du hittar mobilappen i App Store och Google Marketplace under namnet "RocketChat".

Lägg till tjänstadressen https://app.video.valtori.fi under "Ange din server-URL" första gången du loggar in.

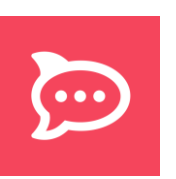

### Grupprum

Värdanvändare kan dela upp det aktuella mötet i små grupper genom att välja ikonen "Grupprum" längst ner.

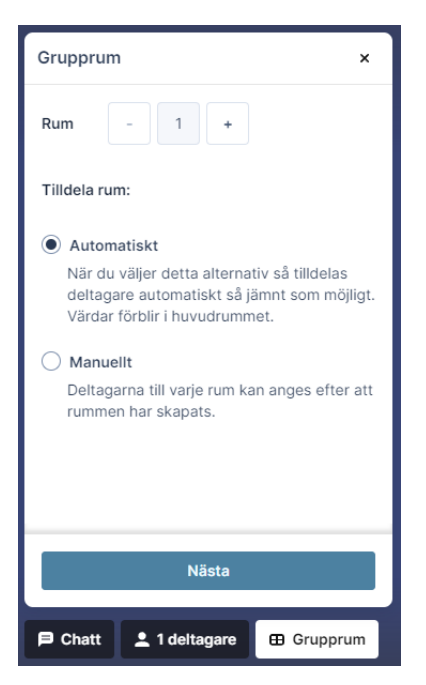

När menyn för smågrupper öppnas väljer du hur många rum du behöver.

Du kan välja att tilldela deltagarna rum antingen "Automatiskt" så att deltagarna slumpmässigt tilldelas rum eller "Manuellt" för att dela upp deltagarna som du vill.

Välj "Nästa" för att se rummen, om önskas namnge dem, och ställa in rummens varaktighet från kugghjulsikonen. Om du ställer in en varaktighet för små grupper kommer deltagarna automatiskt tillbaka till huvudmötet efter att tiden är ute.

Det går fortfarande att dela upp deltagarna i det här skedet genom att "dra" dem mellan små grupper eller från mötet till små grupper. Det går även att blanda grupperna igen genom "Blanda" eller lägga till små grupprum genom "Skapa rum".

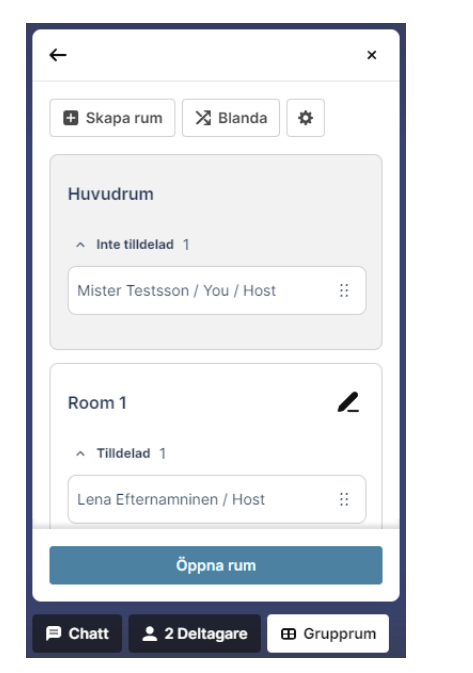

När du är redo att föra in deltagarna i mindre grupper väljer du "Öppna rum". Det går fortfarande att flytta deltagarna mellan rum och gå med i rummen själv. När du vill återföra alla deltagare till mötet väljer du "Stäng rum".

I annat fall kommer deltagarna i rummet tillbaka när den angivna tiden är slut. Den återstående tiden är synlig för deltagarna högst upp bredvid grupprummets namn.

Observera att gäster inte kan delta i grupprum på TLIVmöten. I TL offentliga möten kan gäster delta i grupprum.

I grupprum finns det ingen separat chatt- och handuppräckningsfunktion. Båda funktioner är tillgängliga i huvudmötets fönster så att alla deltagare kan se dem.

### Omröstningar

En användare kan skapa en omröstning i en konversation, kanal eller ett team.

Undersökningen skapas genom att skriva "/poll" i textfältet (utan citattecken)

Efter detta kan användaren lägga till ämne och alternativ till omröstningen.

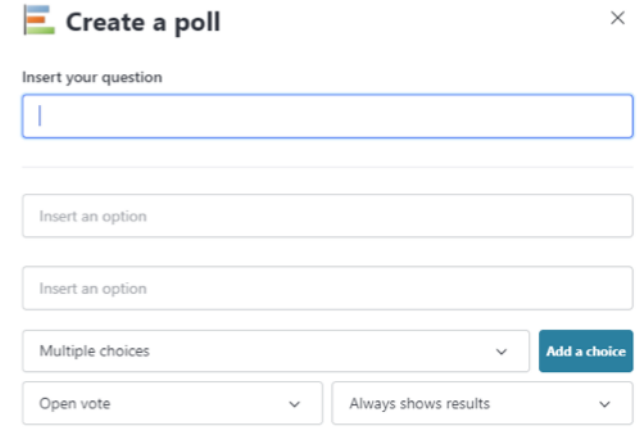

### Skicka Ad hoc-inbjudan

När du skickar en mötesinbjudan, observera att mötet aktiveras cirka en minut efter att den sänts. Detta är bra att tänka på när du organiserar ad hoc-möten.